# *"Feed"* **– Alimentação**

- Ao clicar em *feed* pode selecionar o tipo e proveniência da água de forma ao programa selecionar uma análises de água com parâmetros tipo.

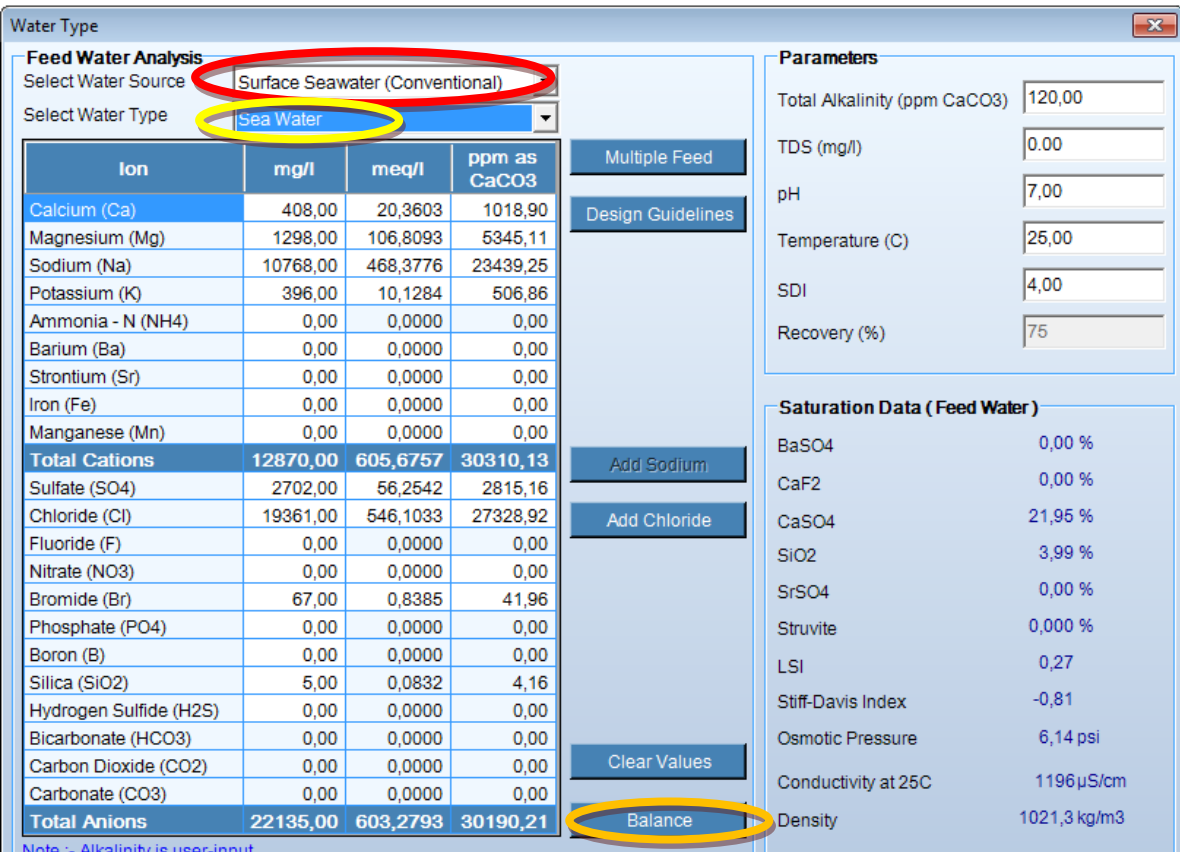

(Se possuir uma análise de água pode também introduzir parâmetro a parâmetro os valores.)

- Para continuar clicar em *Balance* para que seja realizado um balanço entre catiões e aniões de forma a validar as características da água de alimentação e clique em OK para confirmar.

### *"Flow"* **– Fluxo**

- Introduzir no rectângulo por baixo de *Flow* o caudal de água que se pretende tratar.

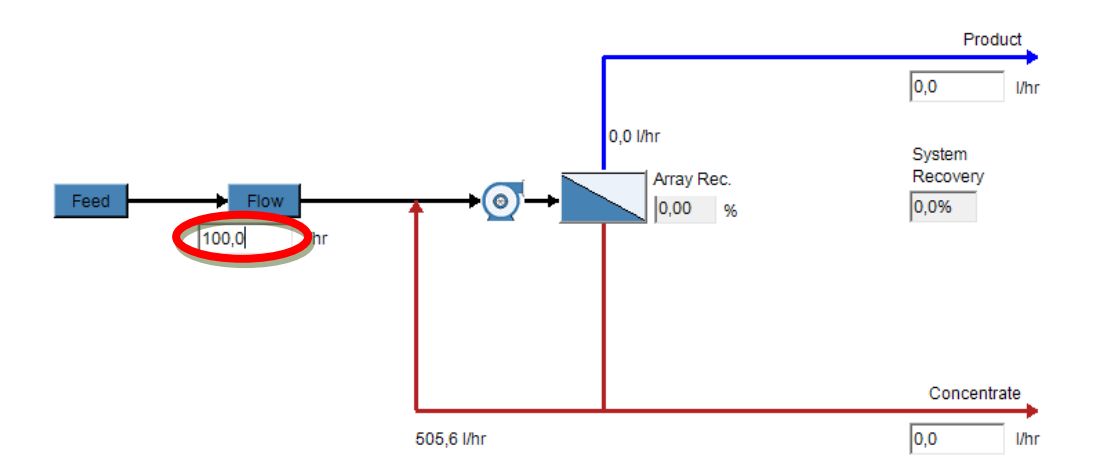

- Para alterar as unidades do sistema clicar em *Options* do menu principal selecionar as unidades pretendidas para cada parâmetros e validar com OK.

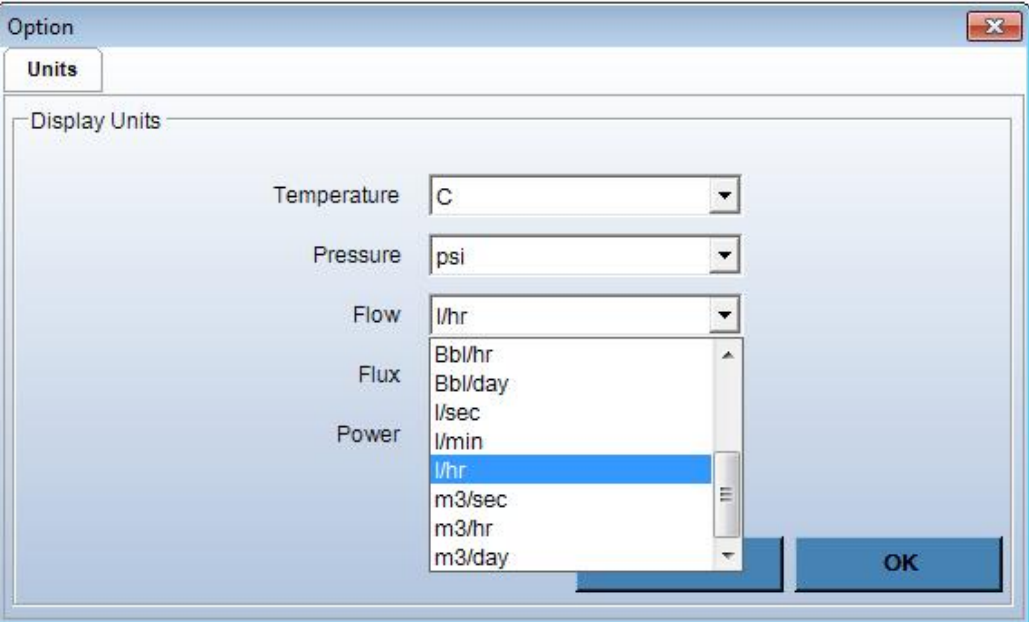

## *"Array Data"* **– Tipo de equipamento**

- Tem de selecionar um equipamento da lista que o programa fornece. Clique em *Input* do menu principal seguido de *Array Data*. Escolha o equipamento no item "*RO machine model*" e valide com OK.

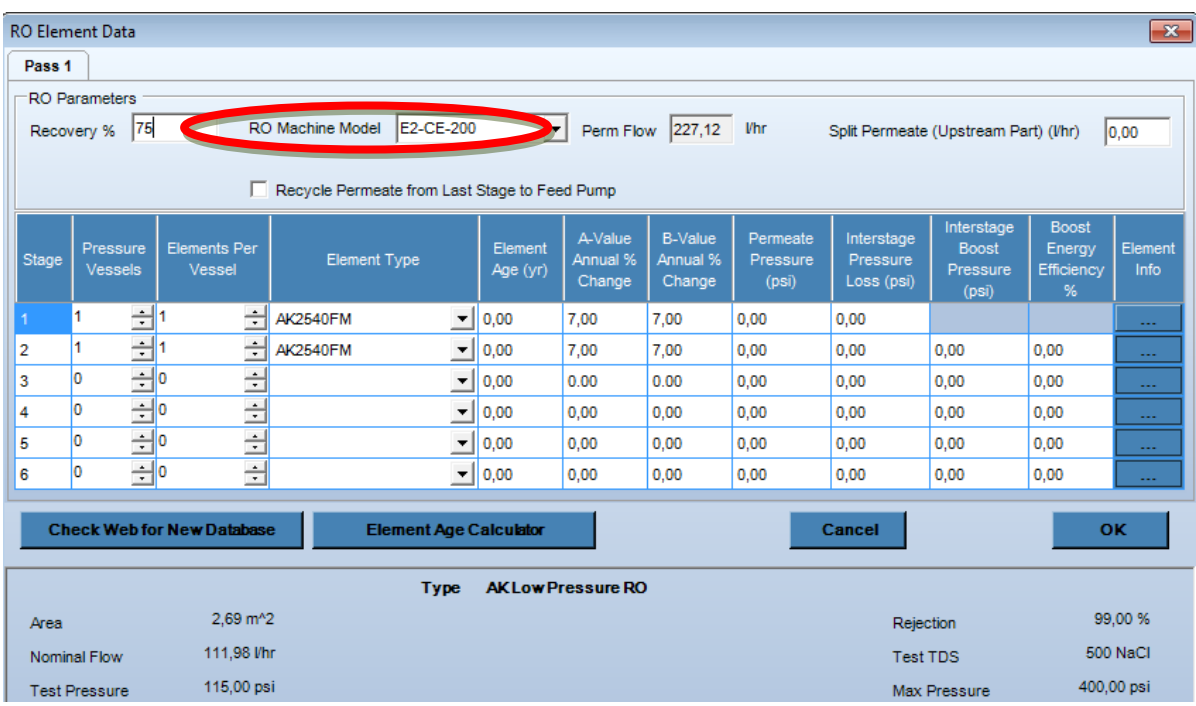

### *Para obter os resultados:*

- Clicar em *Calculate* do menu principal e surge no ecrã uma janela *Explorare* onde estão descritas características da água tratada bem como do equipamento selecionado (componentes e afins).

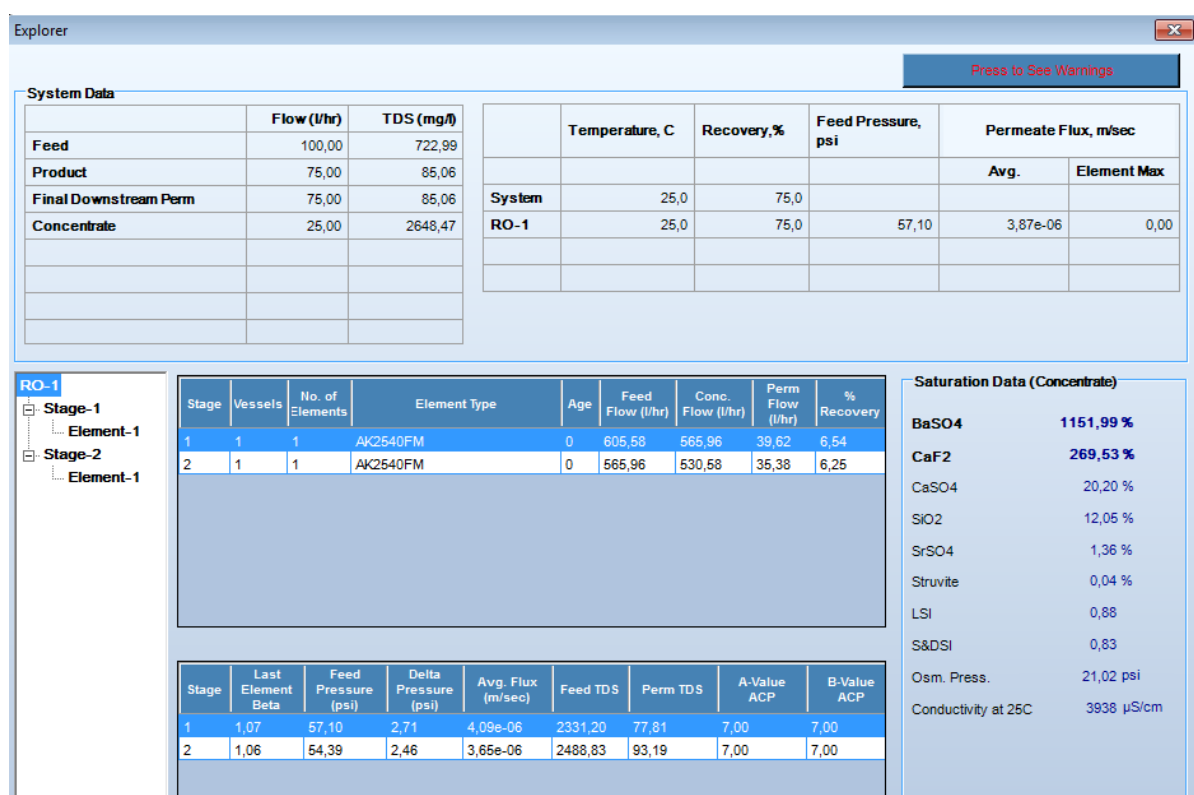

- Na imagem surge a máquina de osmose inversa com o caudal de água tratada (permeado) e o caudal de água rejeitado (concentrado) atendendo às características da água de entrada e do equipamento selecionado.

### **Exemplo:**

*1- Feed:* 

- **- Water Source:** Surface Seawater
- **- Water Type:** Surface Water

*2- Flow:* 

**-** 100,0 l/hr

#### *3- Array Data*

- **RO Machine Model:** E2-CE-200

## Os resultados obtidos serão:

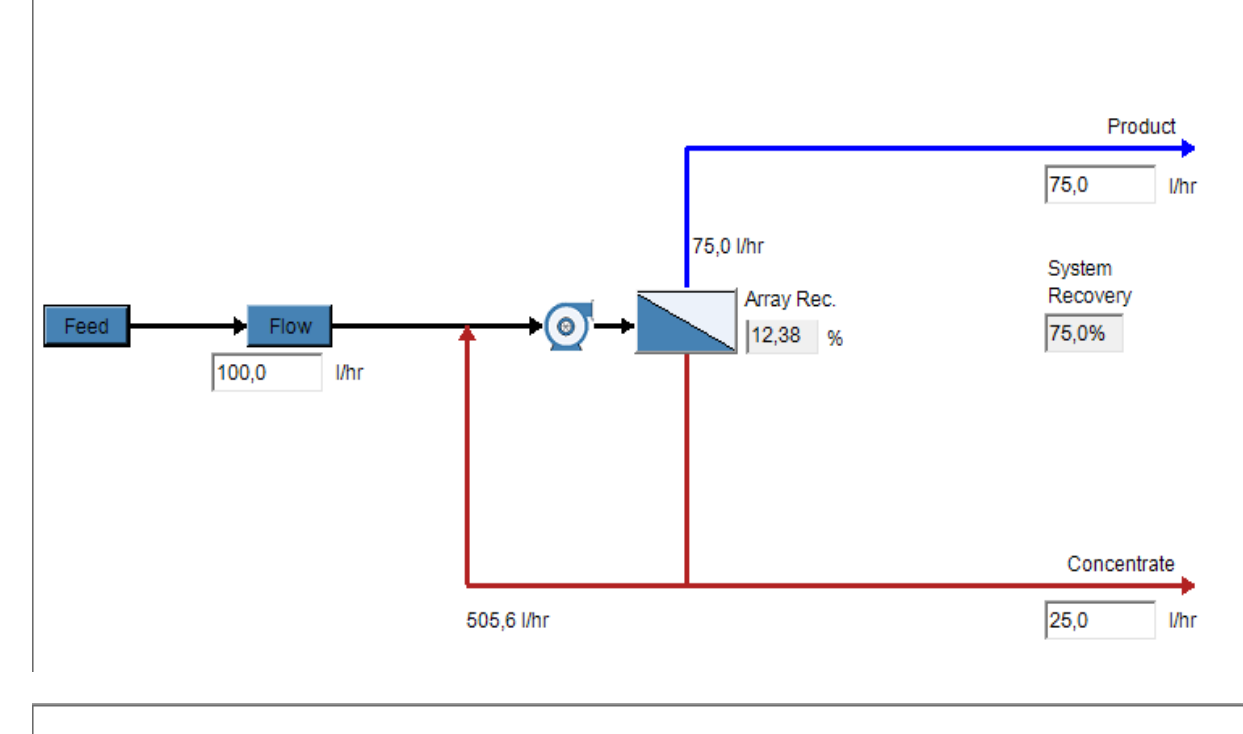

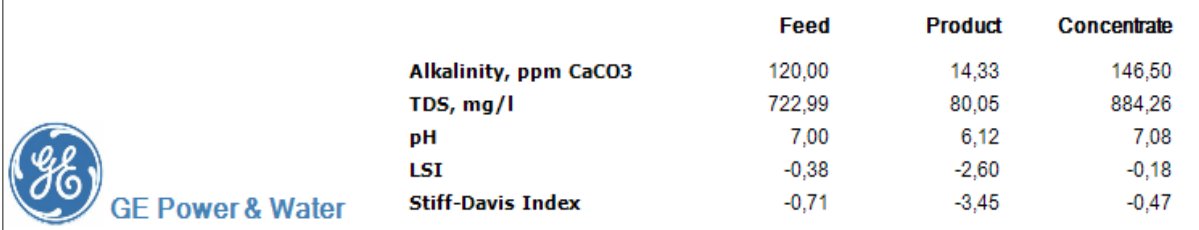